STEP 3. 日付 ひづけ の入力 にゅうりょく

### 1. 画面 が め ん をスクロールしましょう

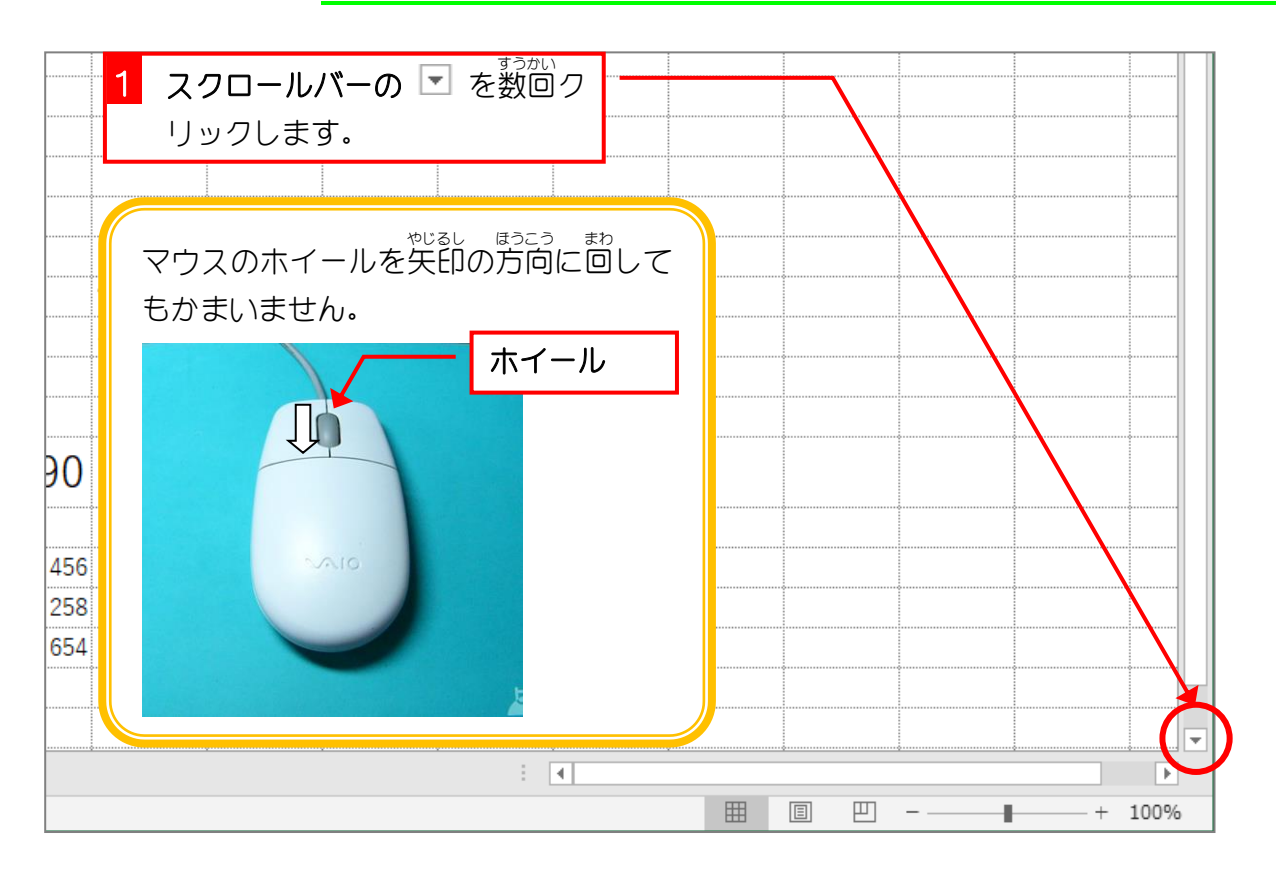

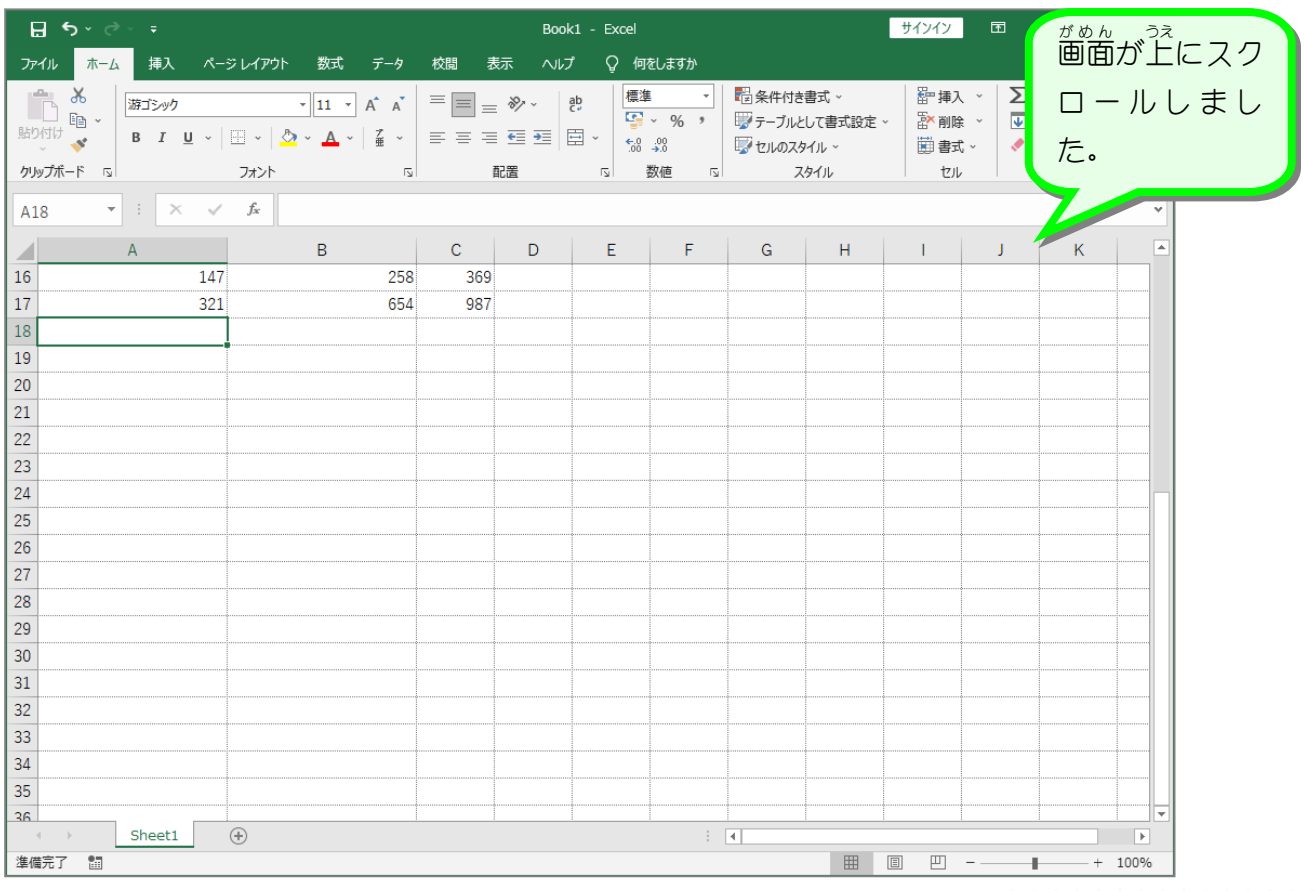

#### 2. 日付 ひ づ け を 入 力 にゅうりょく しましょう

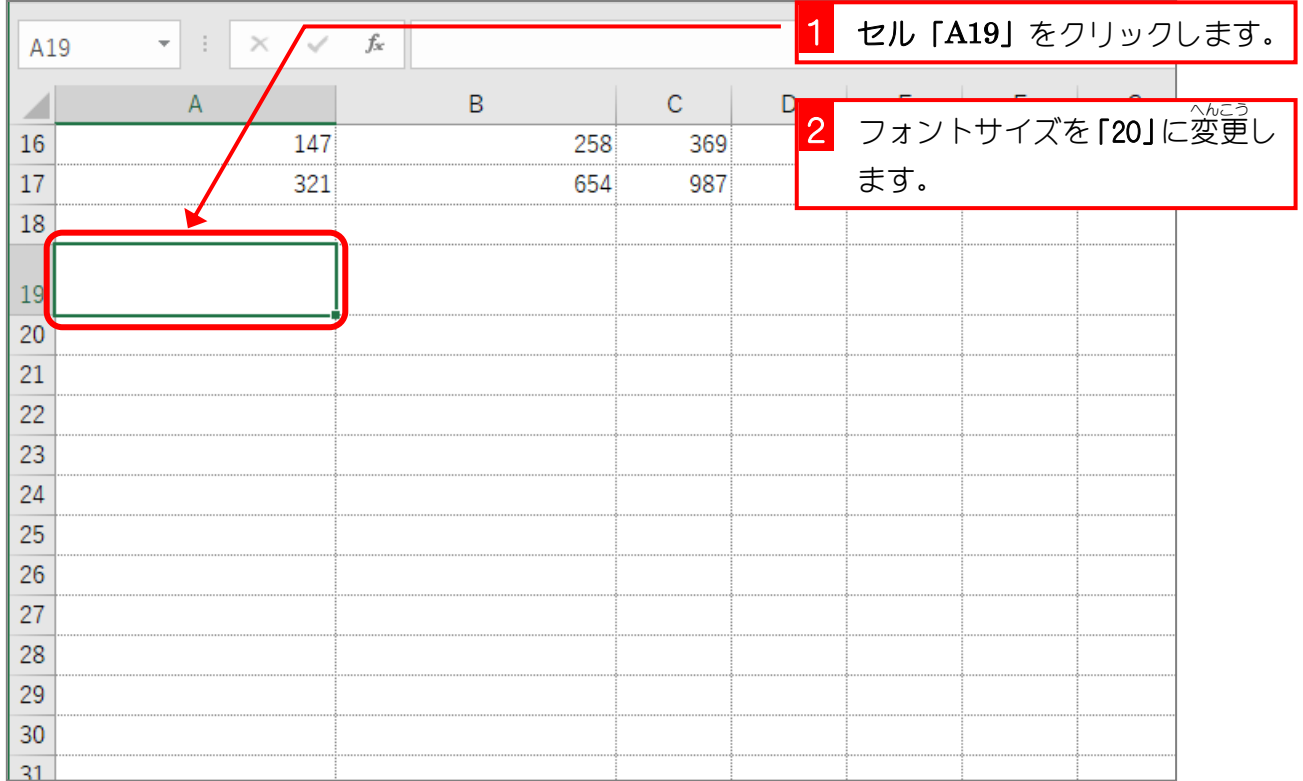

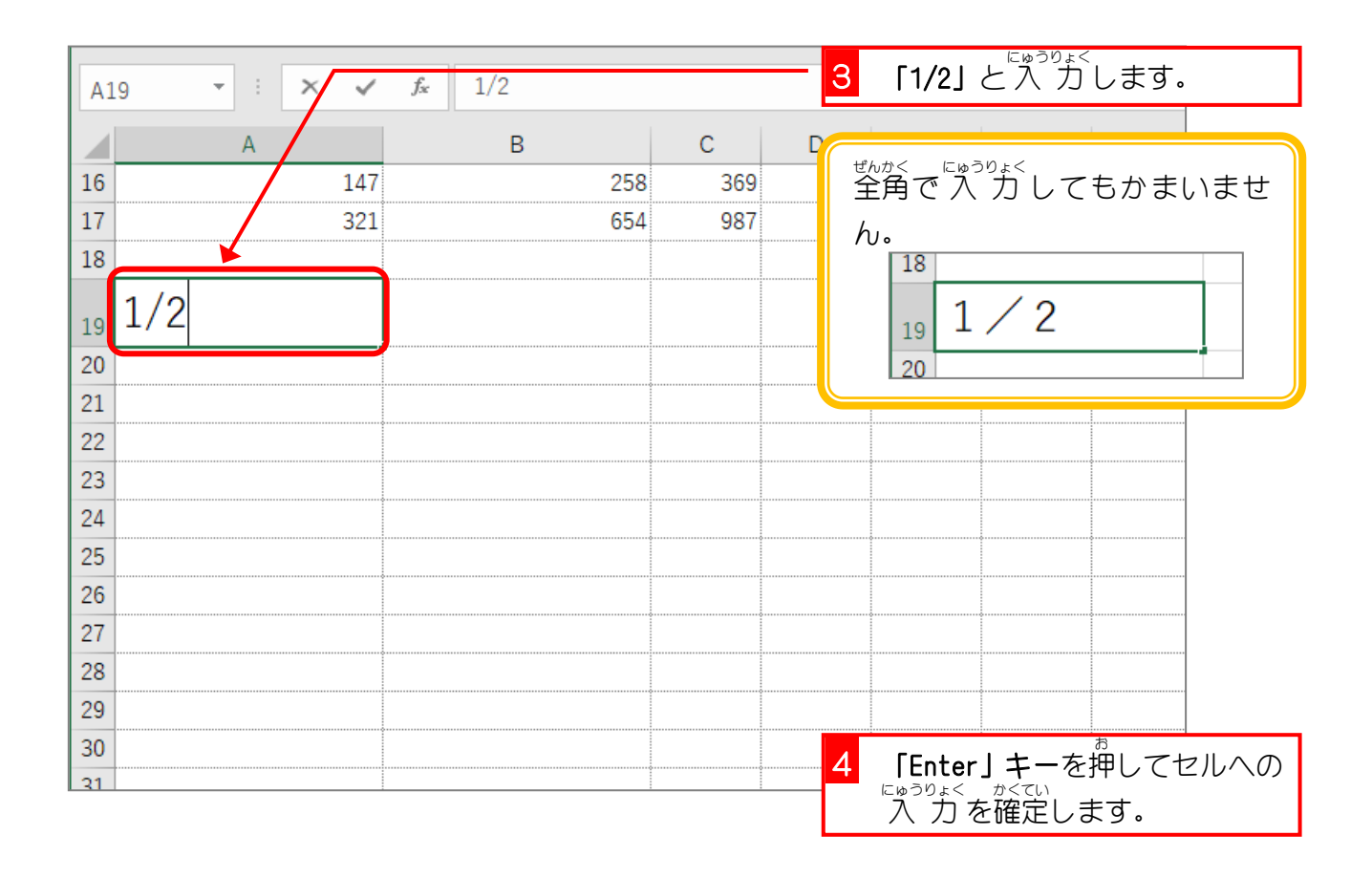

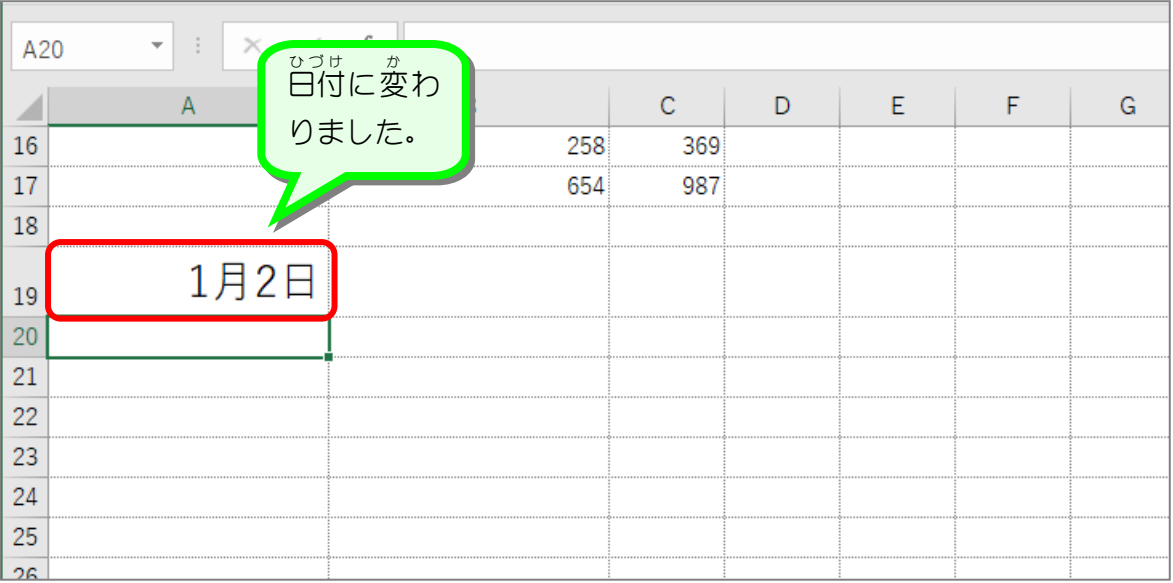

#### 3. セルの内容 を確認 してみましょう ないよう かくにん

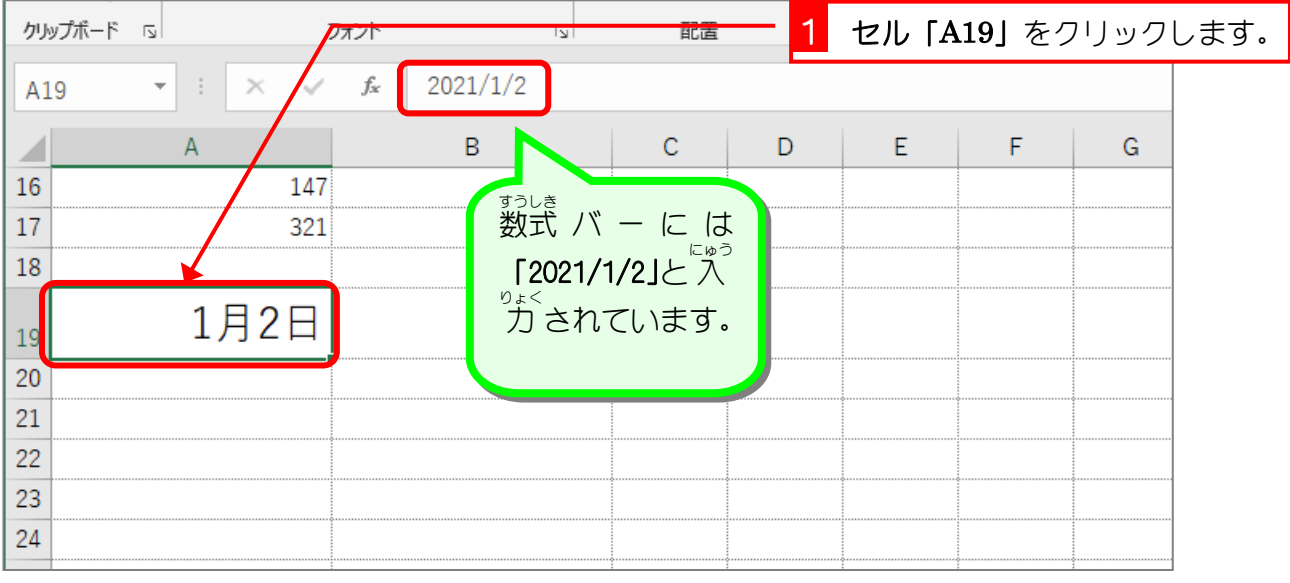

# - vゔゖ<br>1/2 が日付になるのは

<sup>ひづけ つうじょう</sup><br>日付は通 常 「2021/1/2」という形 で 入 力 するのですが、「1/2」と 入 力 した場合「2021/」 の部分 ぶぶん を 省 略 しょうりゃく したと判断 はんだん して、自動的 じどう て き に今日 きょう の「年 ねん 」を追加 ついか して日付 ひづけ の 形 かたち に直 なお しています。

## セルの内容と表示が異なる<br>セルの内容と表示が異なる

Excelではセルに 入 力 にゅうりょく したデータとセルに表示 ひょうじ されるデータが異 こと なる場合 ばあい があります。上 うえ の日 ひ <sub>゙゙゚゚</sub>ゕ<br>付の例もその一つで、セル「A19」には**「2021/1/2」**と入 力 されているのですが、「1月2日」 ∠<sub>なゔじ</sub><br>と表示されています。この表示の仕方は後で勉 強しますが、自由に変更することができます。

### 4. *そ*の他の入 カ方法

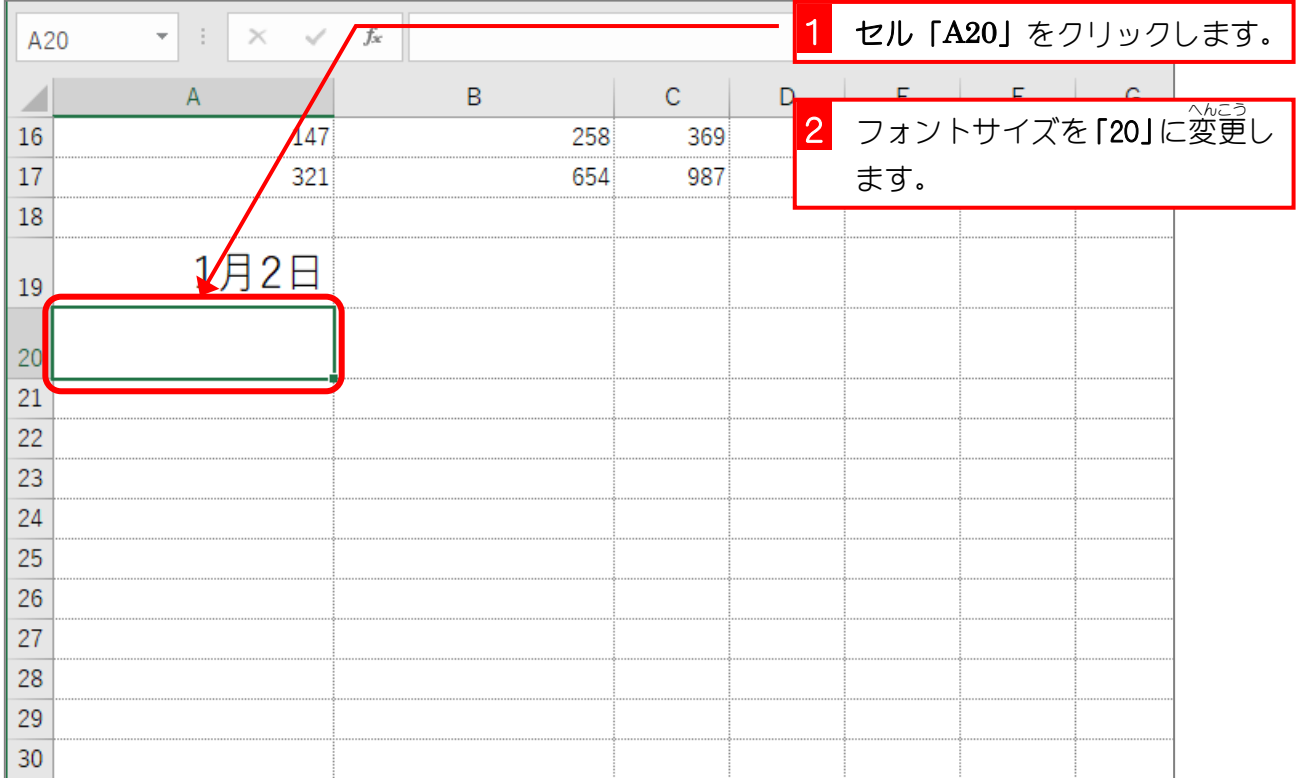

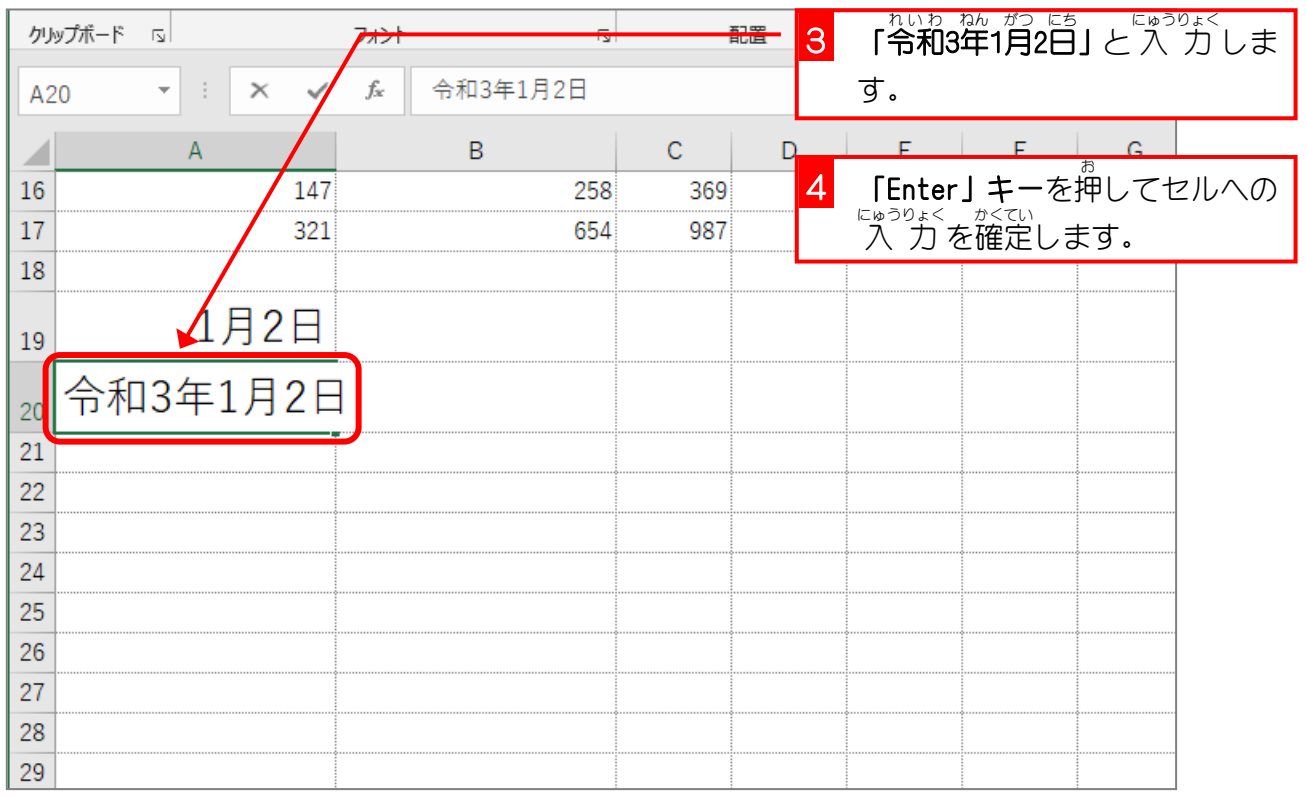

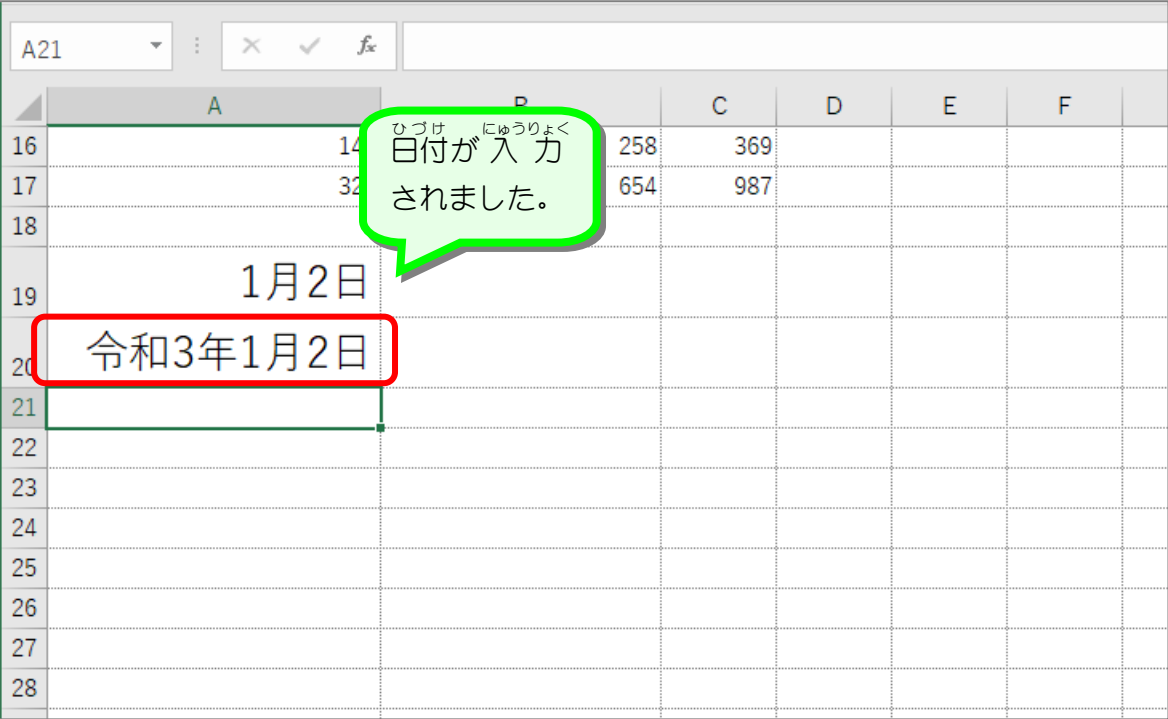

#### 5. セル「A20」の内容を確認しましょう

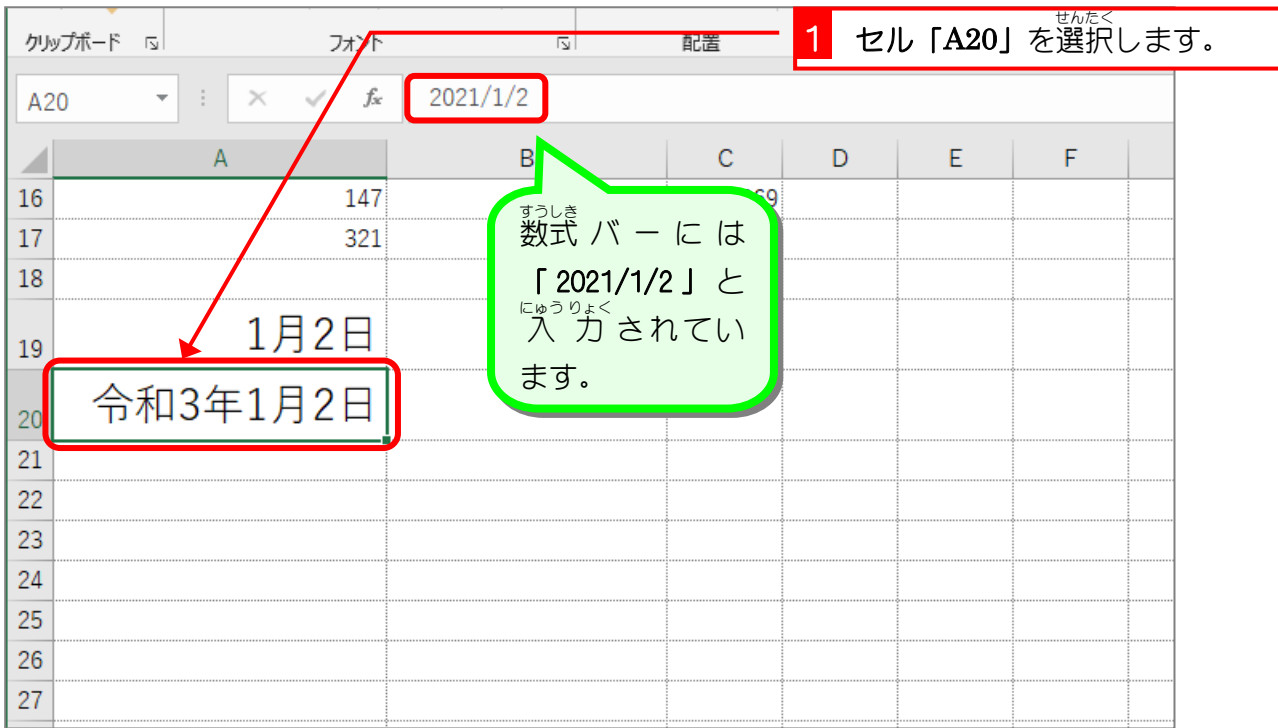

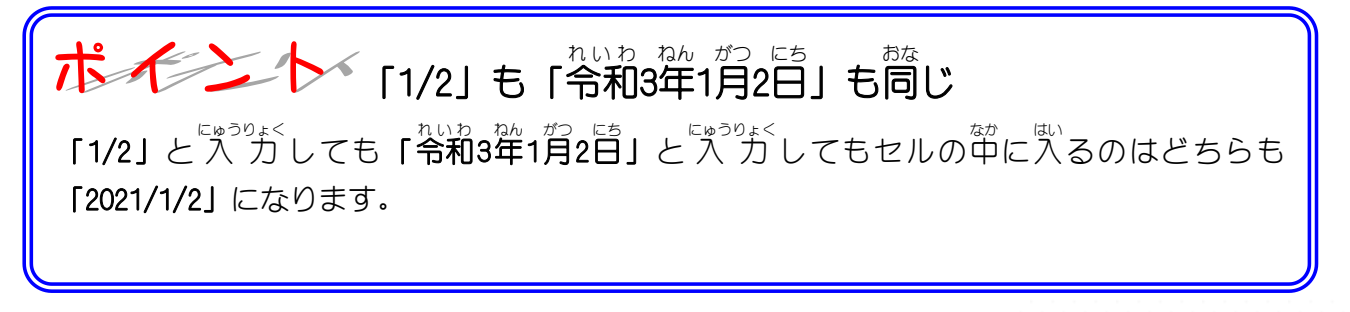

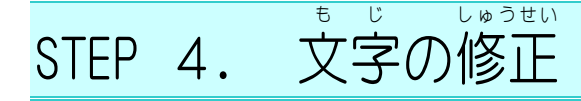

#### 1. 「たこやき」を「やきそば」に変 か えましょう

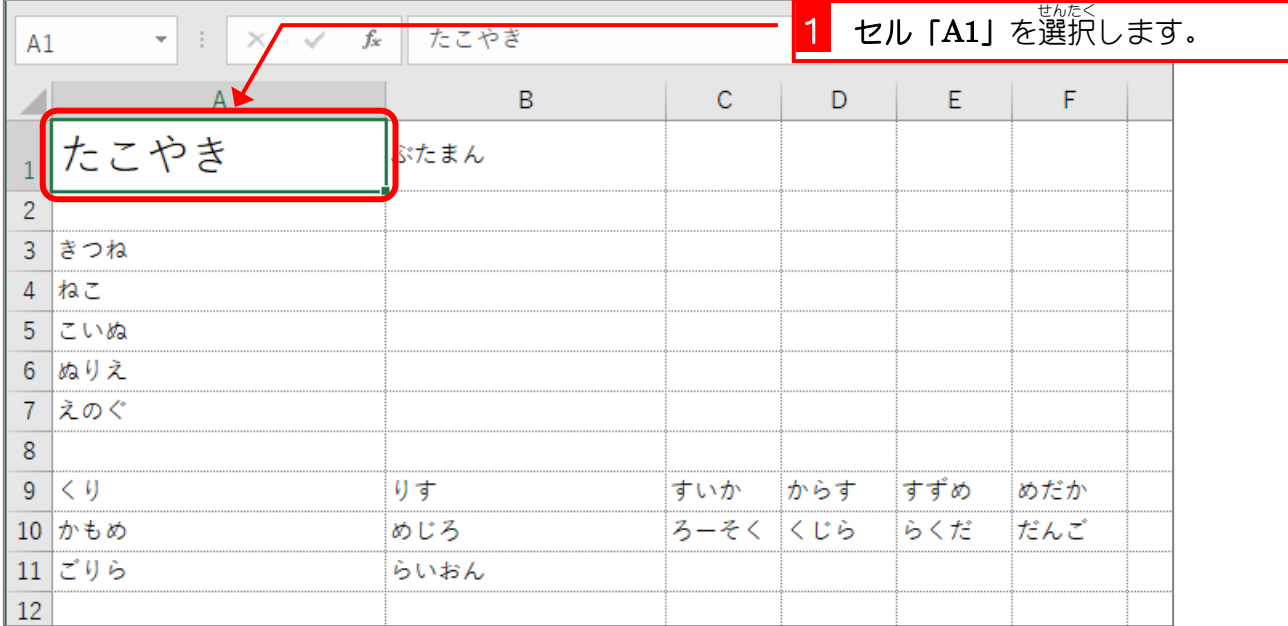

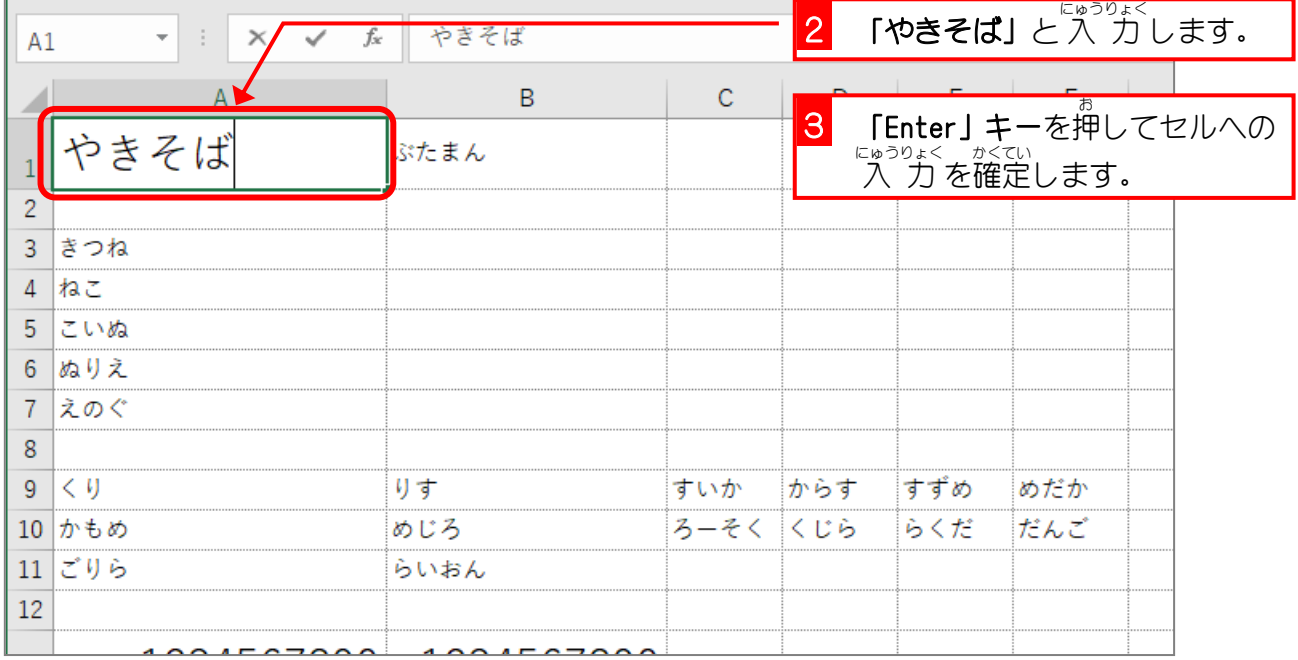

。<br>セルのデータは上書き

セルのデータをきったく別のデータに入れ直す時は、セルを選択してそのままデータを入れま しょう。データは上書きされるので最初に入っていたデータを消す必要はありません。

#### 2. 「やきそば」を「やきめし」に変 か えましょう

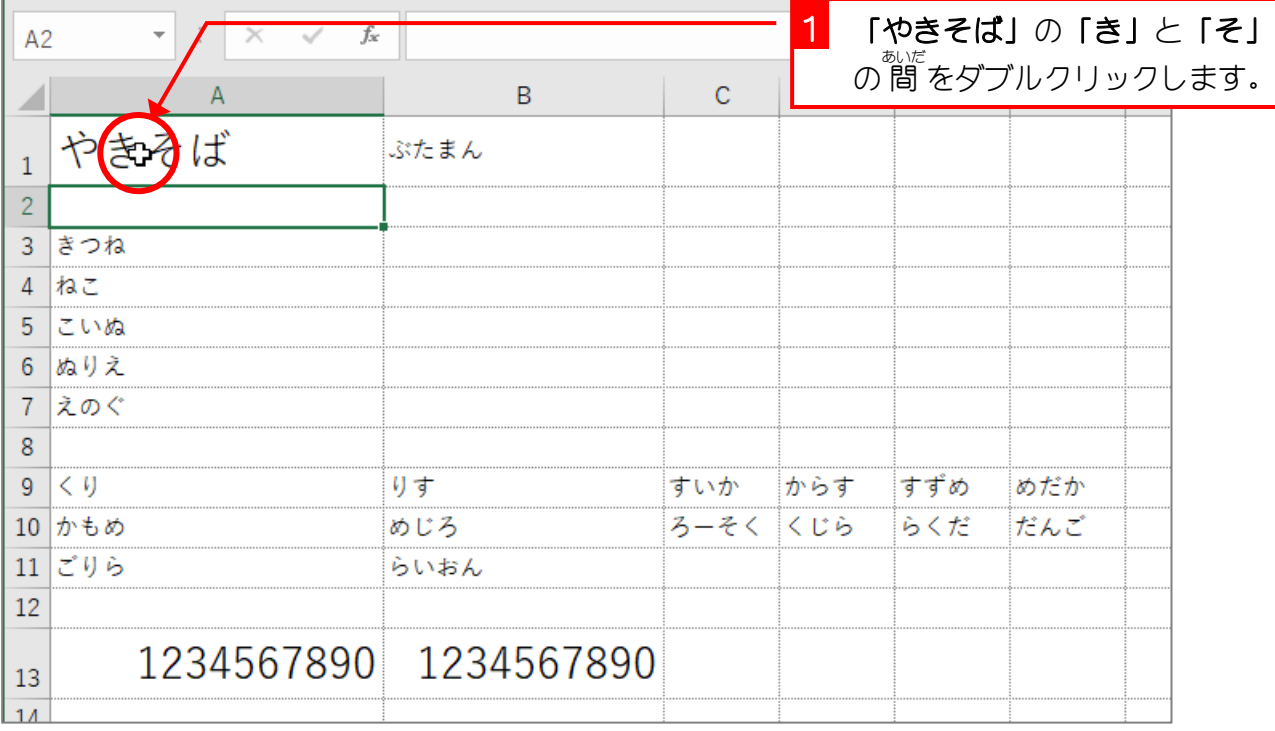

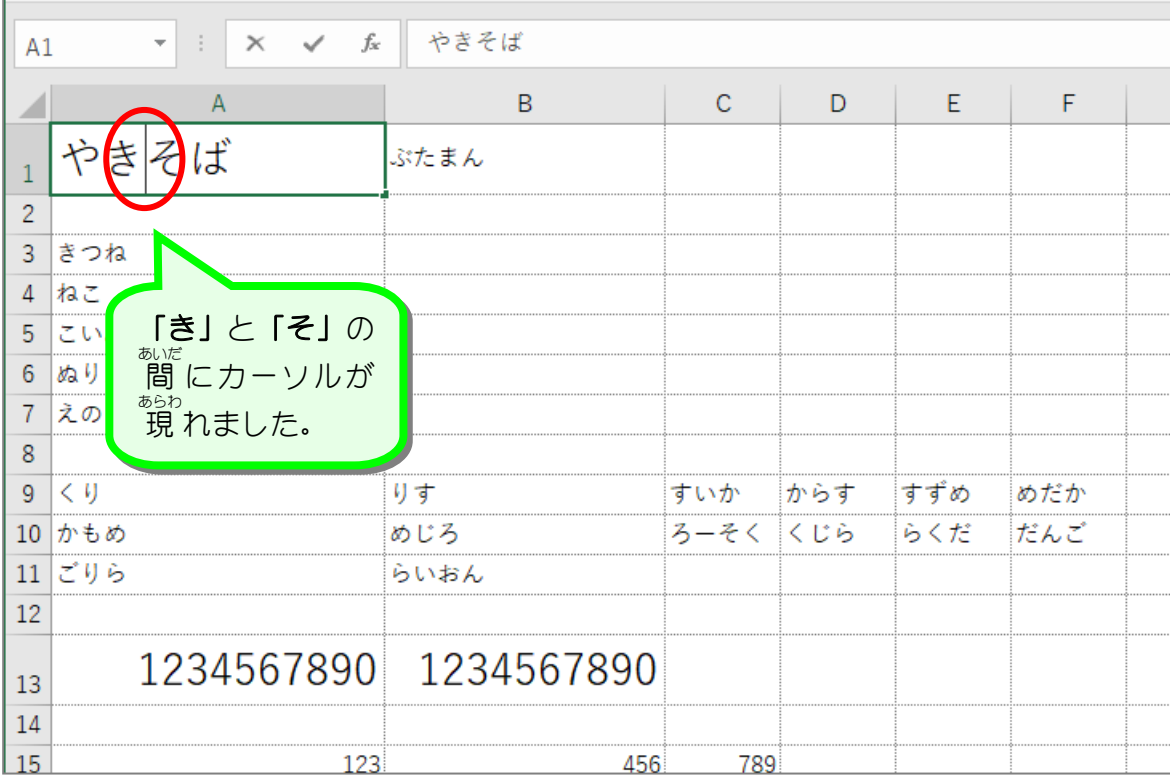

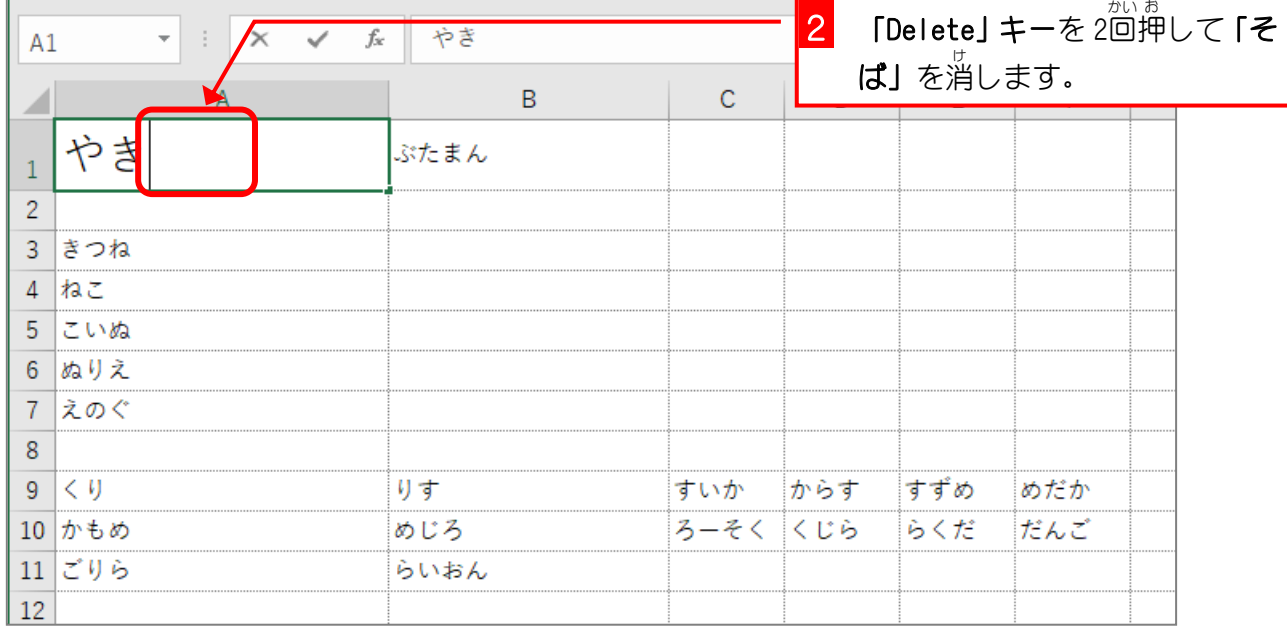

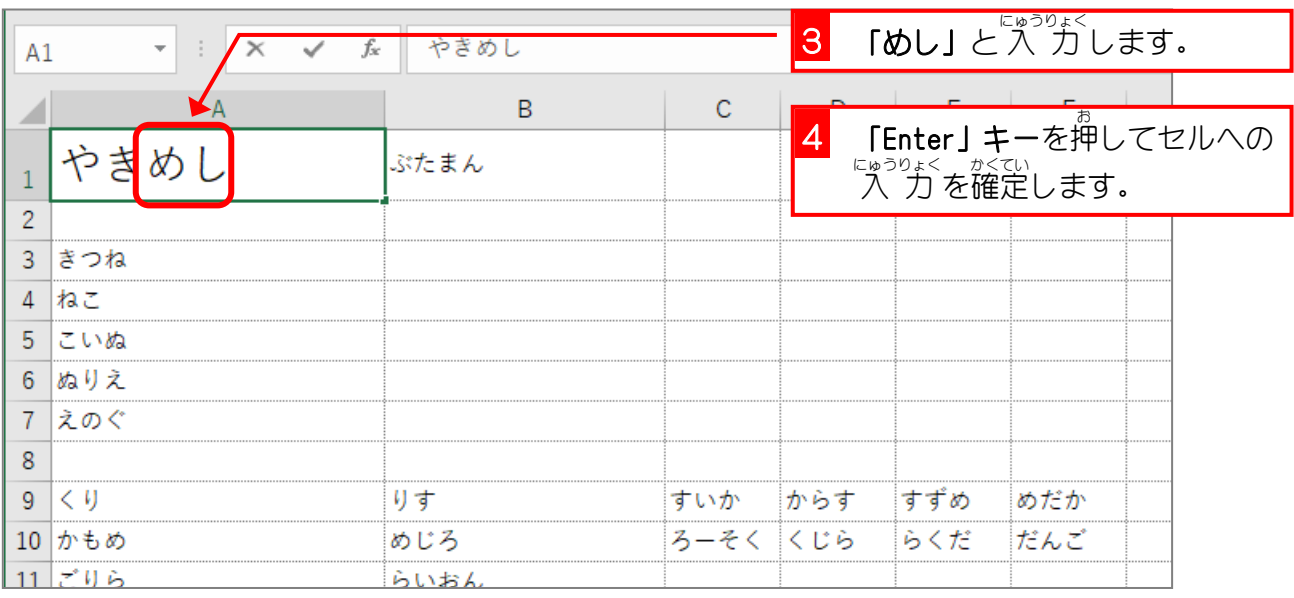

### 、<br>ダブルクリックでセルの編 集

セルをダブルクリックすると、その場所にカーソルが 現 れてセルを編 集 することができます。 「やきそば」を「やきめし」に変える場合「そば」だけを消したいので、「そ」の前をダブルク リックし、**「Delete」キー**でカーソルの<sup>落</sup>の文字を消しました。

データの修 正 しゅうせい を中止 ちゅうし するには「ESC」(エスケープ) データの修正を途中で中止して元の状 態に戻したい時は「Enter」キーを押さずに「ESC」キ ーを押 お しましょう。

STEP 5. 日付 の修正 ひ づ け しゅうせい

#### - \*<sup>かっ にち</sup> 』 へんこう<br>1. 「1月2日」を「3月4日」に変更しましょう

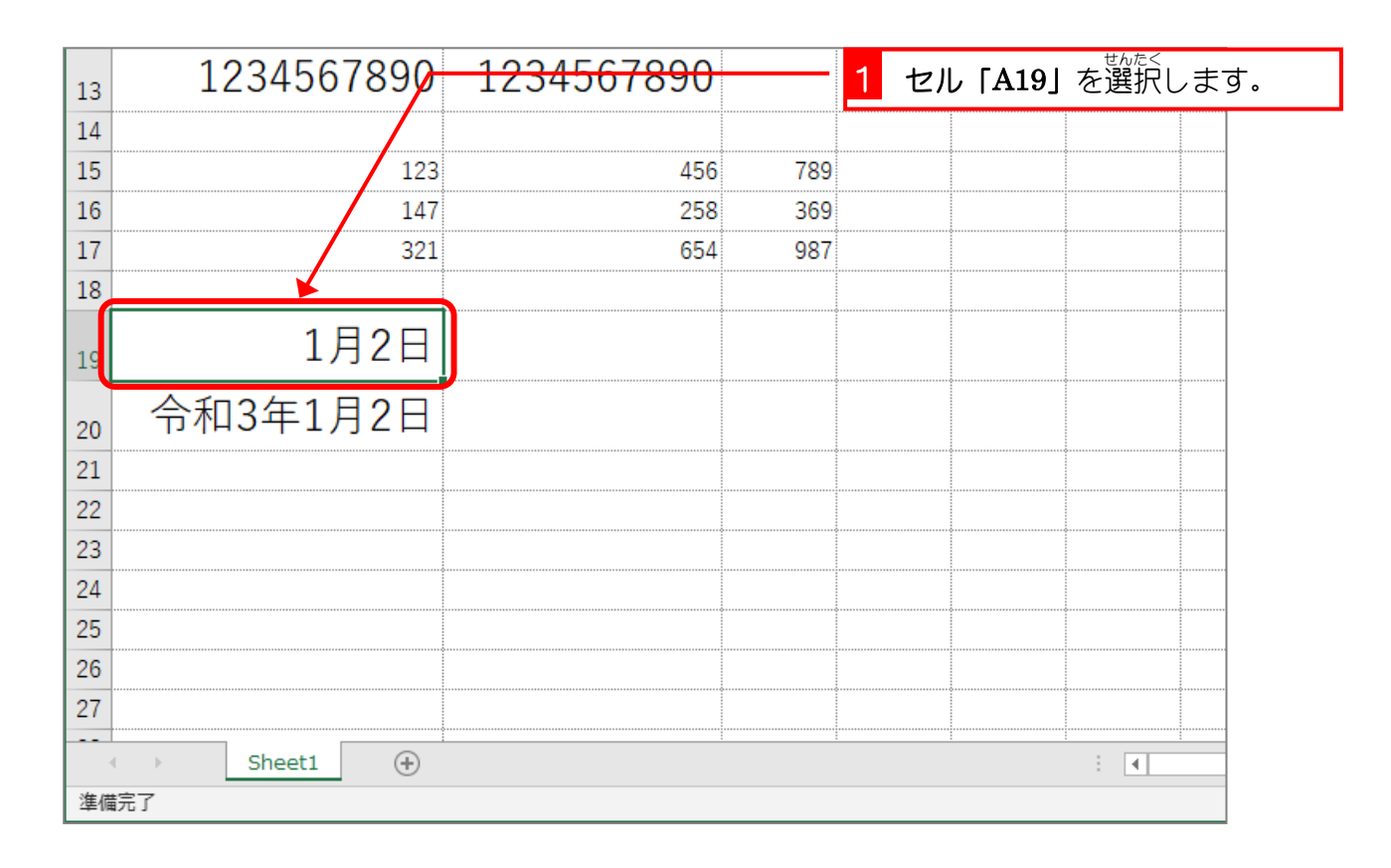

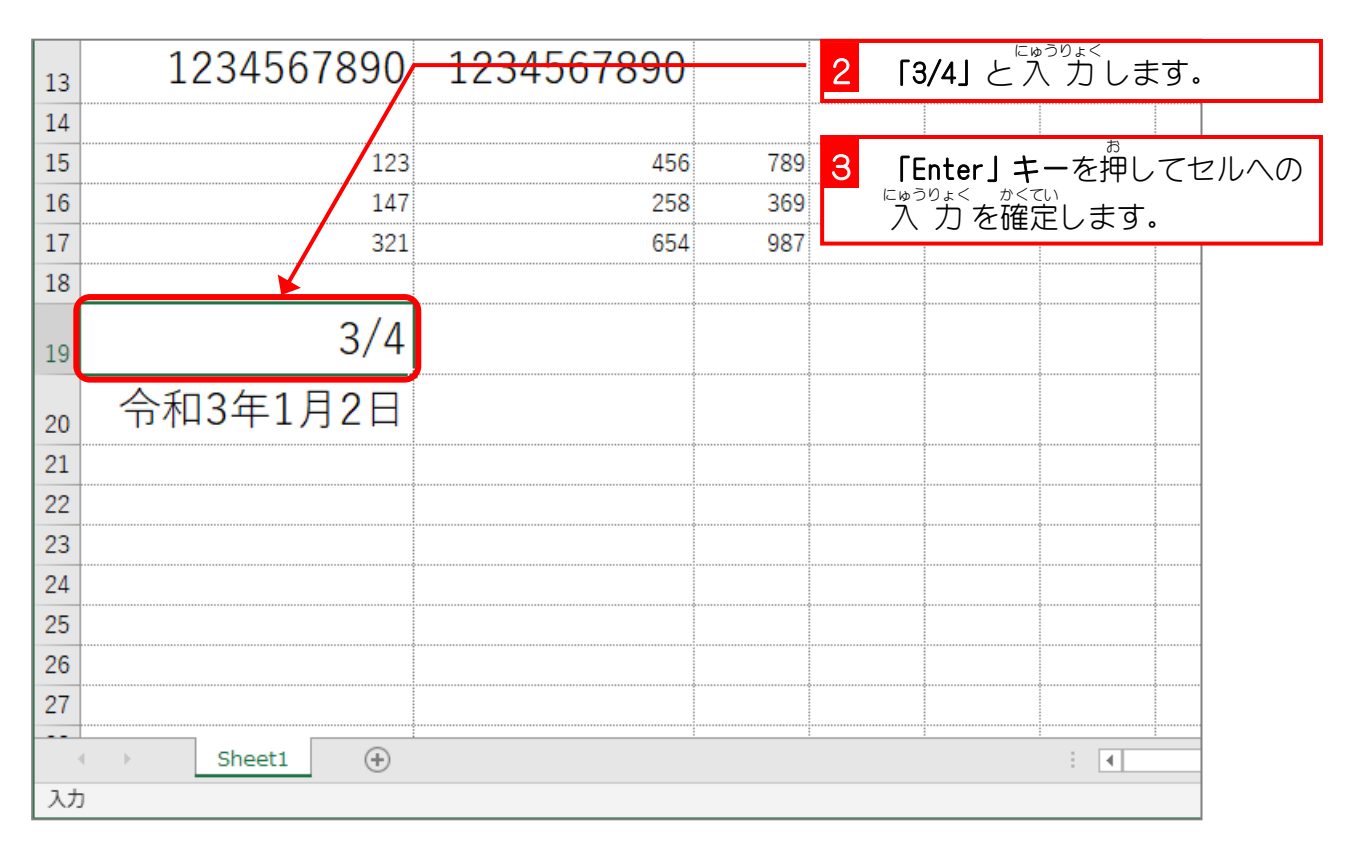

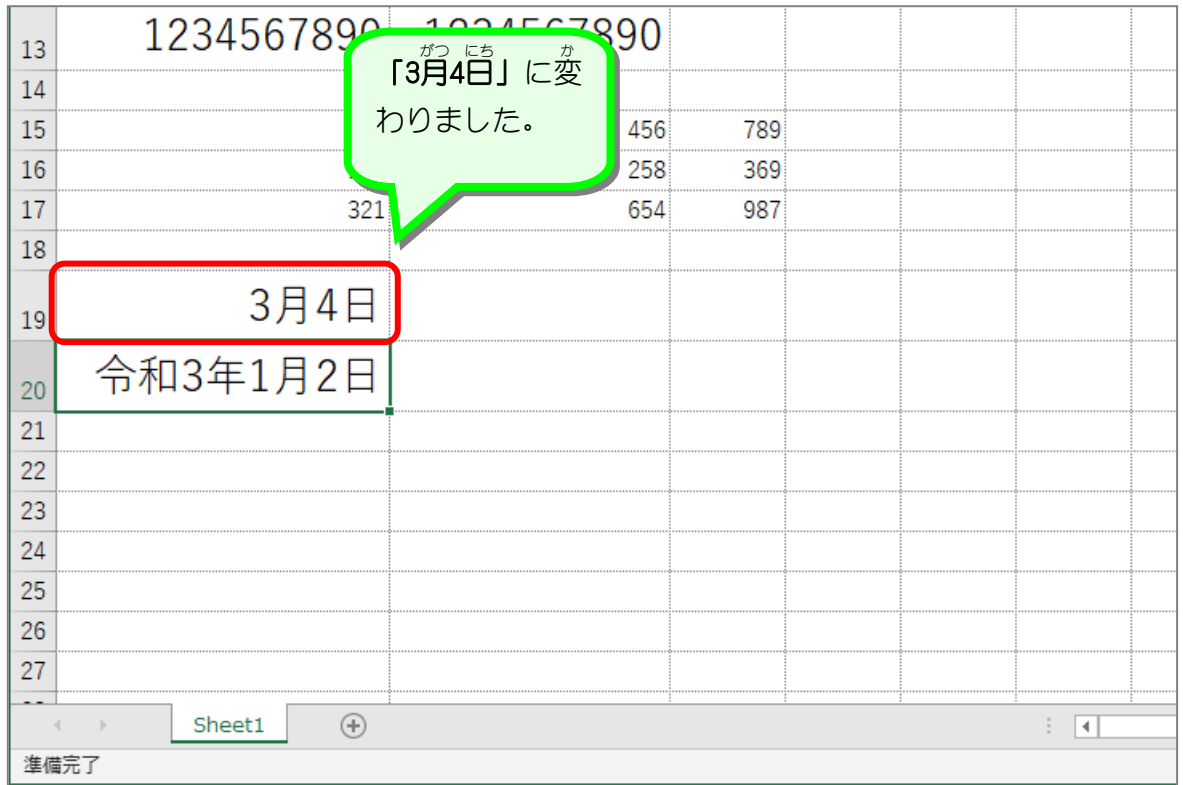

2. 「令和3年1月2日」を「令和3年1月20日」に変更しましょ う

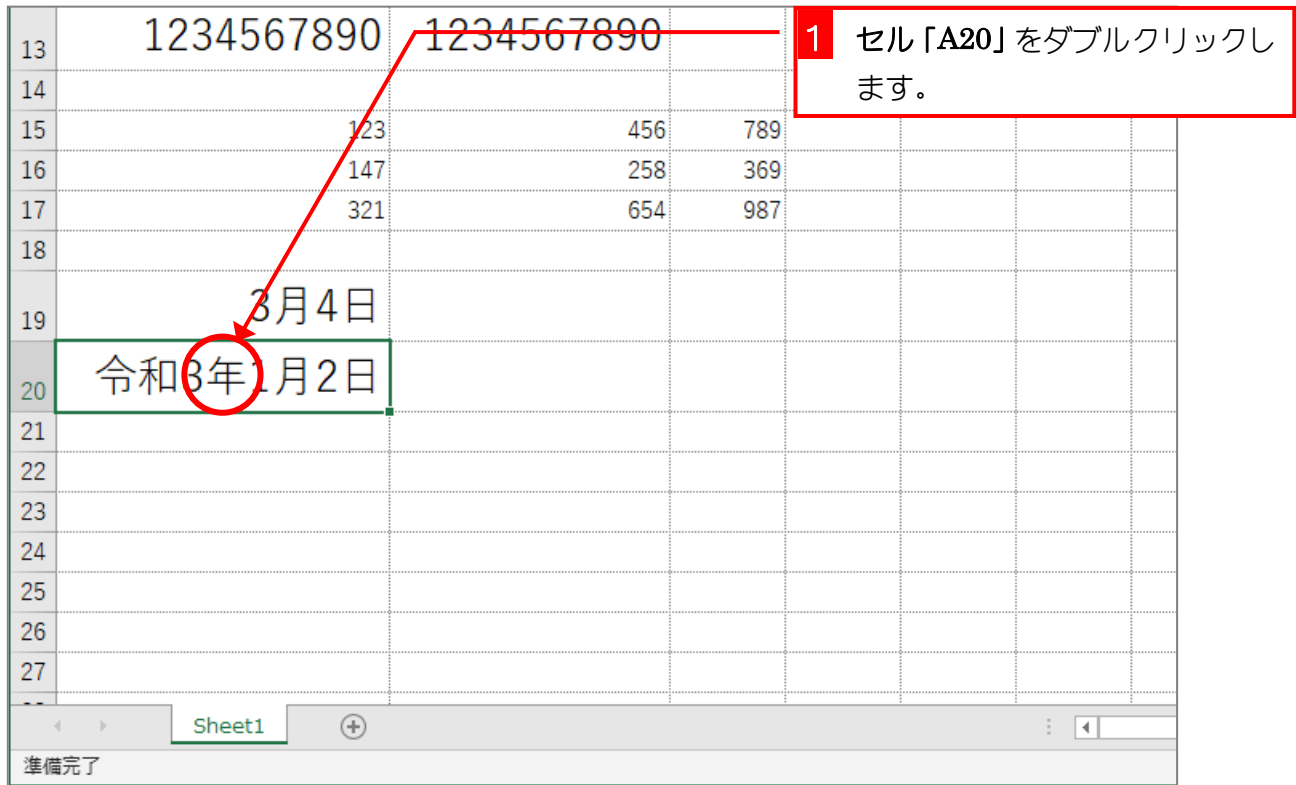